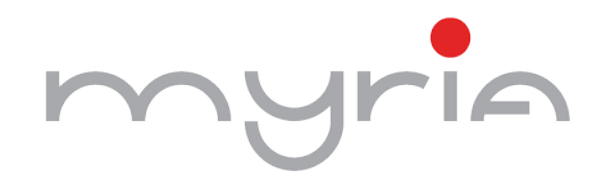

# **Manual de utilizare**

# **VIEWEASY-V2**

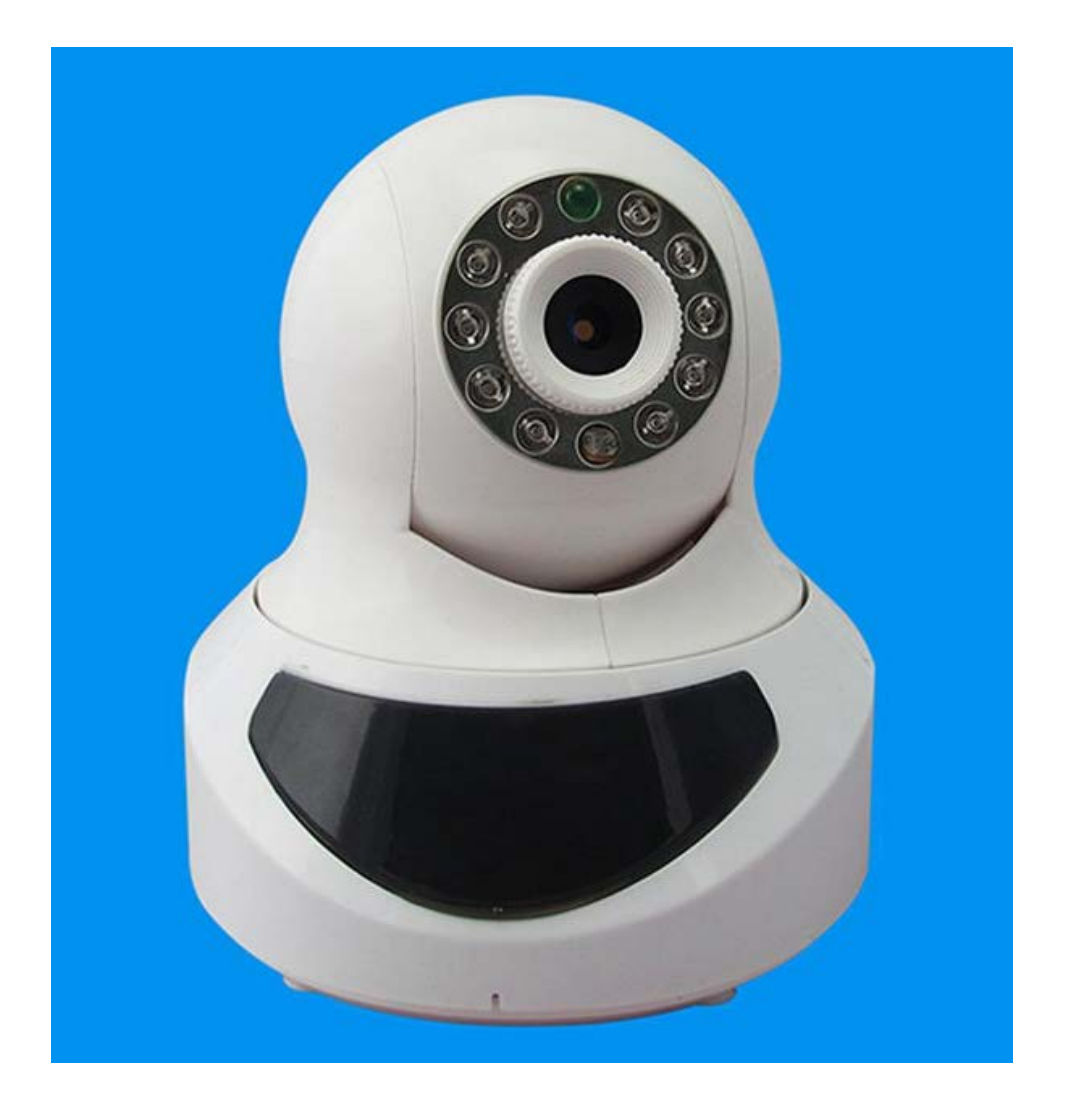

myrin

# **Cuprins**

- **1. Prezentare funcție**
- **2. Pornire**
- **3. Adăugare/Editare/Ștergere dispozitiv**
- **4. Vizionare Live**
- **5. Captare și înregistrare**
- **6. Setare local**
- **7. Contactați-ne**

### **1. Prezentare funcție**

Această aplicație permite utilizatorilor de iPhone sau iPad să vizualizeze și să controleze imaginile video de pe camerele IP și de pe DVR.

- 1. Transmisie video prin WIFI sau 3G
- 2. Vizionare imagini live de pe 4 camere
- 3. Gestionare dispozitiv
- 4. Captare și căutare imagine
- 5. Înregistrare și redare video
- 6. Control PTZ
- 7. Suport orientare Lanscape și Portrait
- 8. Comunicare două sensuri

# **2. Pornire**

Conectați dispozitivul iOS la dispozitivul țintă prin 3G sau WIFI. Deschideți aplicația, veți fi direcționați către interfața principală.

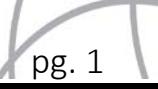

myrin

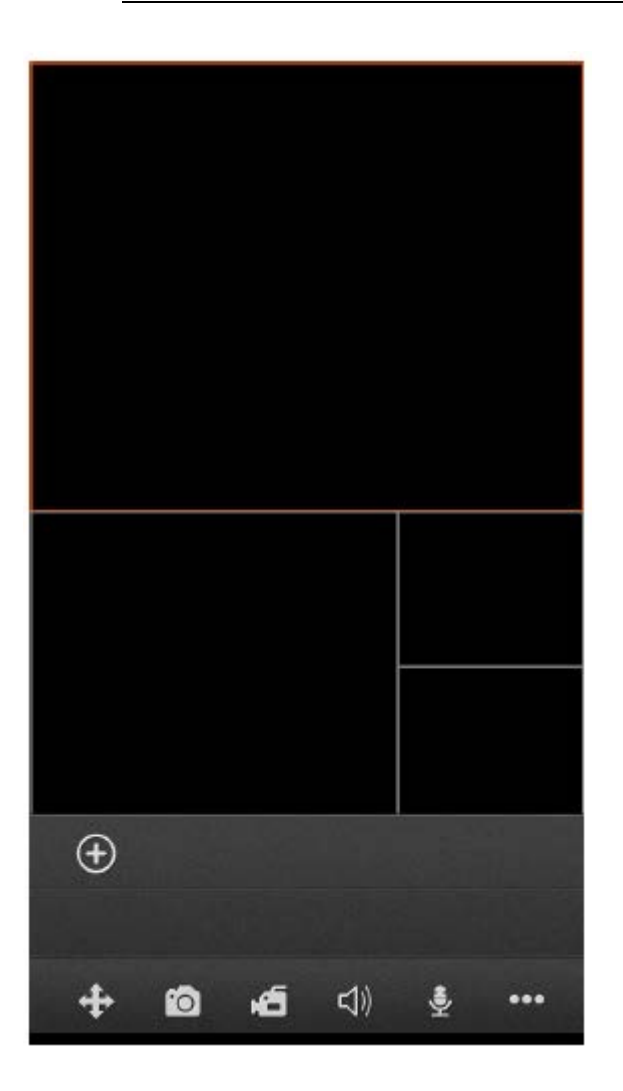

- **3. Adăugare/Editare/Ștergere dispozitiv**
	- **Adăugare dispozitiv**

Apăsați pe pentru a vizualiza Add Device.

myrin

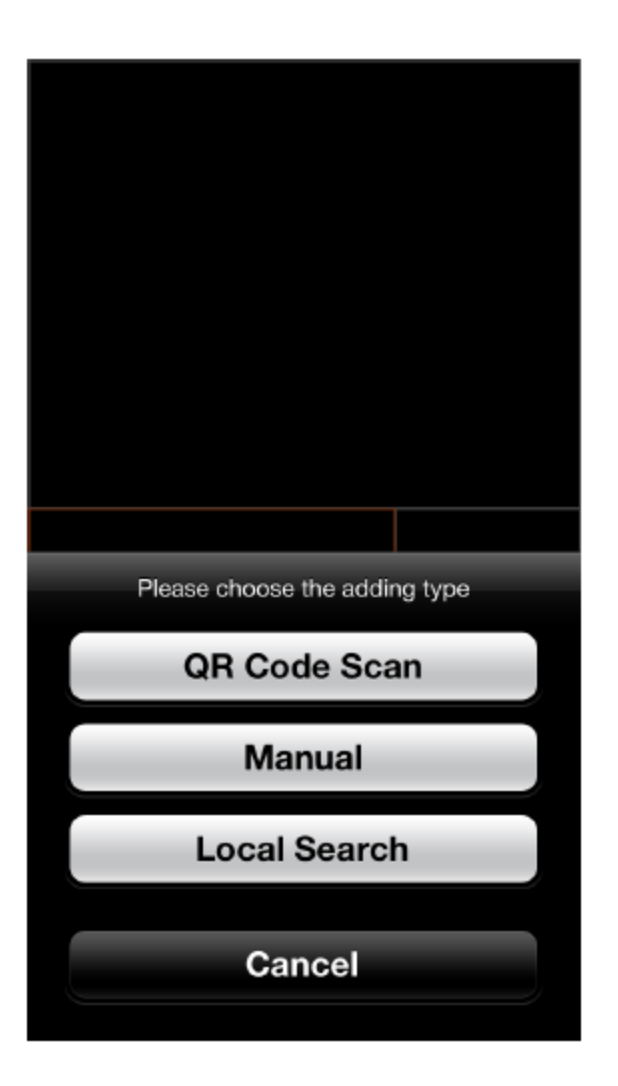

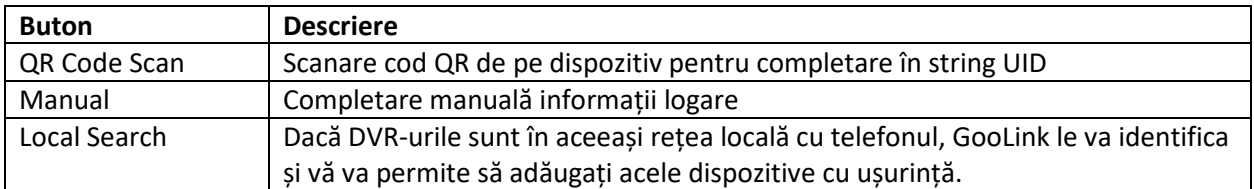

Toate cele 3 metode de adăugare de mai sus vă vor duce la fereastra Device edit:

pg. 3

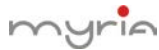

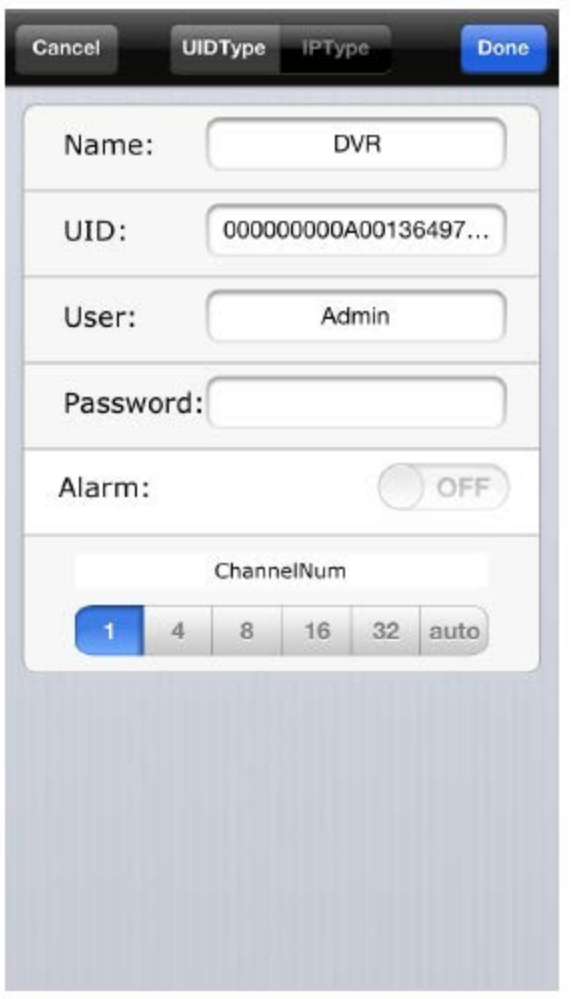

**UIDType**: tipul implicit pentru adăugarea dispozitivului, prin utilizarea UID al dispozitivului pentru a accesa informațiile de conectare de pe serverul GooLink, puteți să scăpați de job-ul plictisitor pentru setare port forwarding și adresă IP.

**IPType**: în cazul în care dispozitivul nu are UID sau nu poate utiliza UID pentru conectare, puteți să

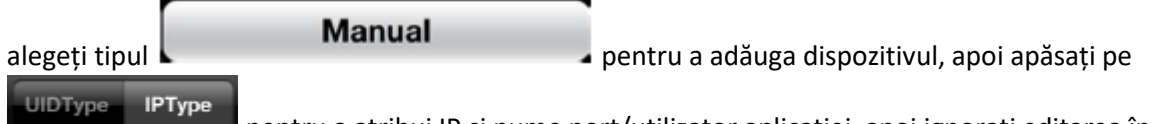

pentru a atribui IP și nume port/utilizator aplicației, apoi ignorați editarea în câmpurile de la UIDType.

myrin

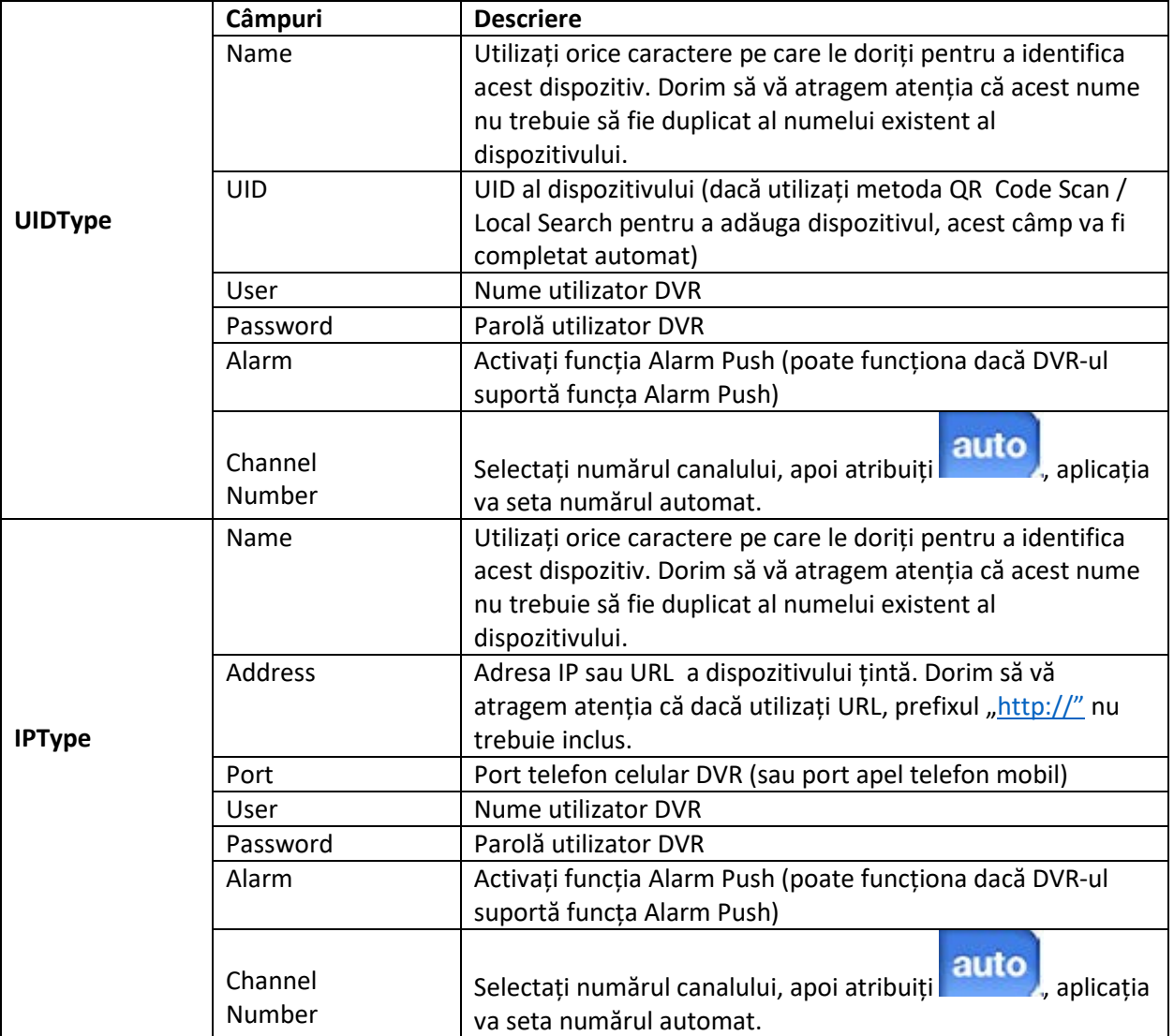

# • **Editare/Ștergere dispozitiv**

Pentru Editare/Ștergere, apăsați pe pentru a vizualiza butoanele. Apoi, apăsați pe pentru a deschide lista de dispozitive, puteți fie să accesați modul de editare prin apăsarea

butonului pe un anumit rând și executați clic pe butonul **Edit din colțul dreapta sus. Puteți** să modificați informațiile de logare ale dispozitivului în această fereastră. Din partea de jos a acestei ferestre, puteți să ștergeți dispozitivul prin executare clic pe butonul roșu.

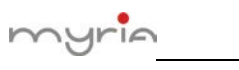

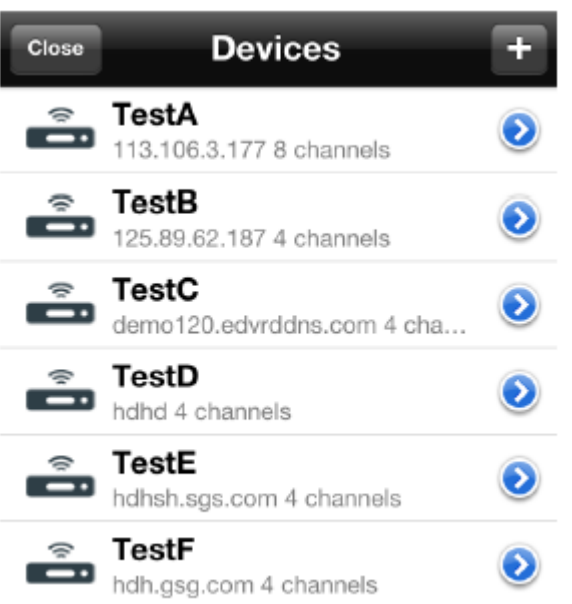

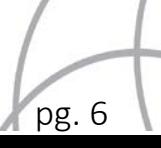

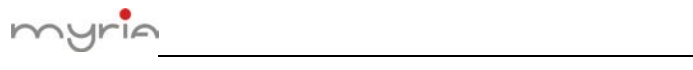

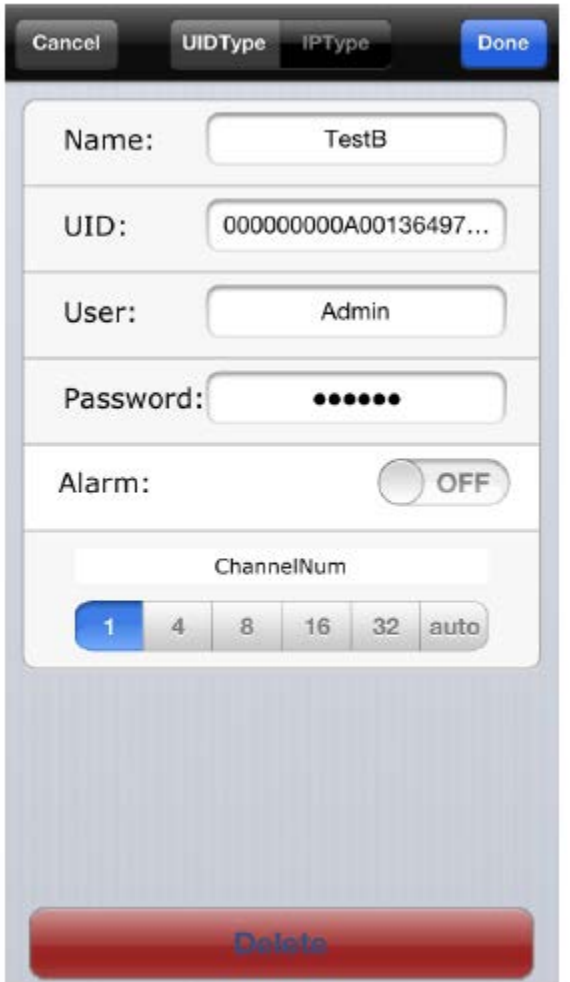

# **4. Vizionare Live**

După ce ați terminat de adăugat dispozitivul, vor fi afișate ferestrele de redare.

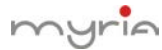

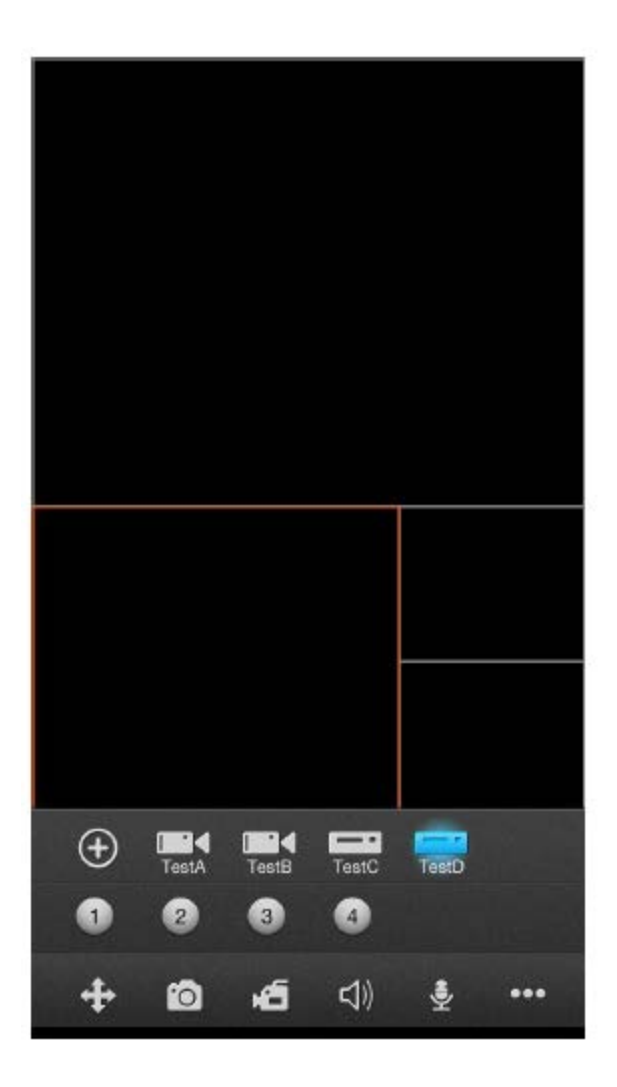

Pentru a începe vizionarea unei imagini live, apăsați pe pictograma pentru dispozitiv pentru a verifica canalele, apoi apăsați pe canalul pe care doriți să îl vizionați. Repetați pașii de mai sus pentru conectarea altor canale de pe dispozitiv sau pentru conectarea altui dispozitiv.

În momentul în care selectat un canal, pictograma corespunzătoare canalului respectiv este colorată în albastru strălucitor. Apăsați pe pictograma de culoare albastru strălucitor, canalul video se va opri și pictograma corespunzătoare canalului va fi colorată în gri.

**Recomandare**: Puteți să apăsați și să trageți fereastra pentru a comuta între cele două ferestre, cu excepția celei de dimensiuni mari.

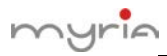

# • **Descriere butoane panou**

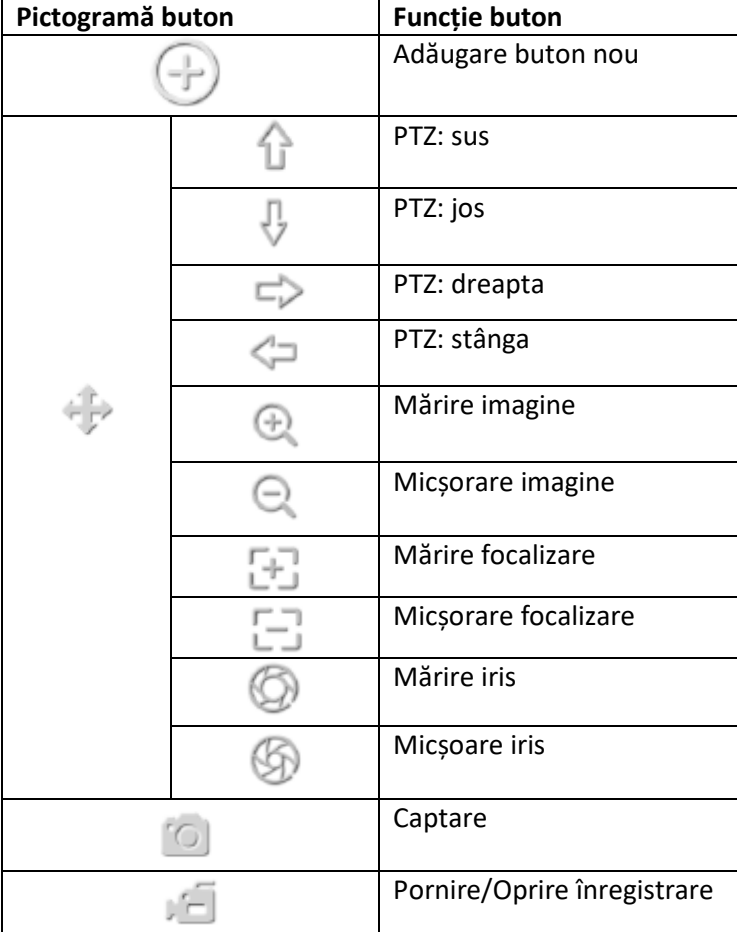

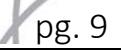

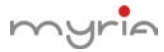

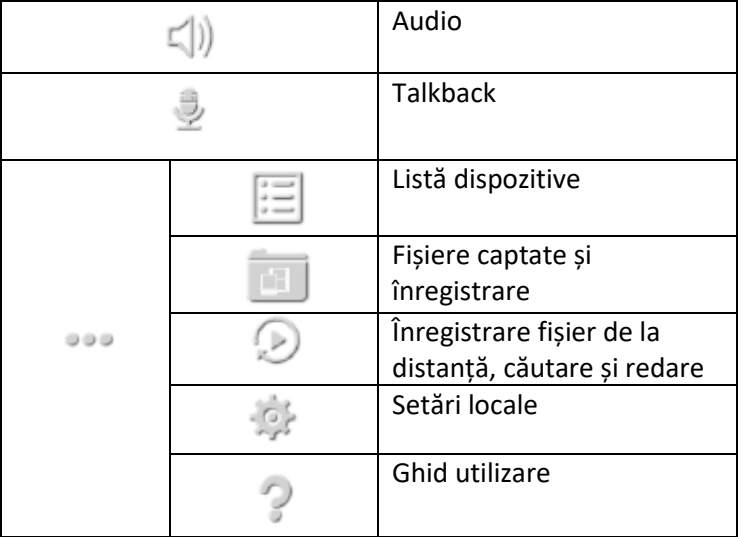

• **Control PTZ**

Apăsați pe pentru a deschide panoul de control PTZ. Culisați pentru a vizualiza mai multe butoane PTZ; pentru a ascunde panoul, fie apăsați din nou pe buton sau apăsați pe oricare dintre ferestre.

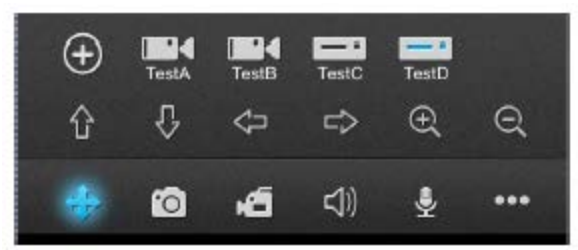

- **5. Captare și înregistrare fișiere**
- **Captare și redare înregistrare**

pg. 10

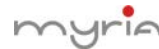

Apăsați pe pentru a accesa vizualizare captare și înregistrare, puteți să redați sau să ștergeți fișierele din aceastră fereastră.

### Close Edit **Photos** Records Edit Close Photos Records

2012\_12\_18\_12\_45\_29.png TestA, channel: 01, size: 208Kb

2012\_12\_18\_12\_45\_34.png TestA, channel: 01, size: 212Kb

2012\_12\_18\_12\_45\_37.png

2012\_12\_18\_12\_45\_30.png TestA, channel: 02, size: 57Kb

2012\_12\_18\_12\_45\_35.png

2012\_12\_18\_12\_45\_48.png

2012\_12\_18\_12\_45\_31.png

2012\_12\_18\_12\_45\_32.png

2012\_12\_18\_12\_45\_36.png

TestA, channel: 02, size: 60Kb

TestA, channel: 02, size: 51Kb

TestA, channel: 03, size: 41Kb

TestA, channel: 03, size: 41Kb

TestA, channel: 03, size: 43Kb

TestA, channel: 01, size: 214Kb 2012\_12\_18\_12\_45\_46.png

TestA, channel: 01, size: 204Kb

2012\_12\_18\_12\_45\_29.png TestA, channel: 01, size: 208Kb

2012\_12\_18\_12\_45\_34.png TestA, channel: 01, size: 212Kb

2012\_12\_18\_12\_45\_37.png TestA, channel: 01, size: 214Kb

2012\_12\_18\_12\_45\_46.png TestA, channel: 01, size: 204Kb

2012\_12\_18\_12\_45\_30.png TestA, channel: 02, size: 57Kb

2012\_12\_18\_12\_45\_35.png TestA, channel: 02, size: 60Kb

2012 12 18 12 45 48.png TestA, channel: 02, size: 51Kb

2012\_12\_18\_12\_45\_31.png TestA, channel: 03, size: 41Kb

2012\_12\_18\_12\_45\_32.png TestA, channel: 03, size: 41Kb

2012\_12\_18\_12\_45\_36.png

TestA, channel: 03, size: 43Kb

### • **Export captare și înregistrare fișiere**

În ecranul afișare imagine sau ecranul redare înregistrare, apăsați pe **save to Photo Album**e pentru a copia fișierele pe System Camera Roll, pentru a putea să trimiteți pe email/alocați sau să exportați fișierul către PC.

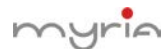

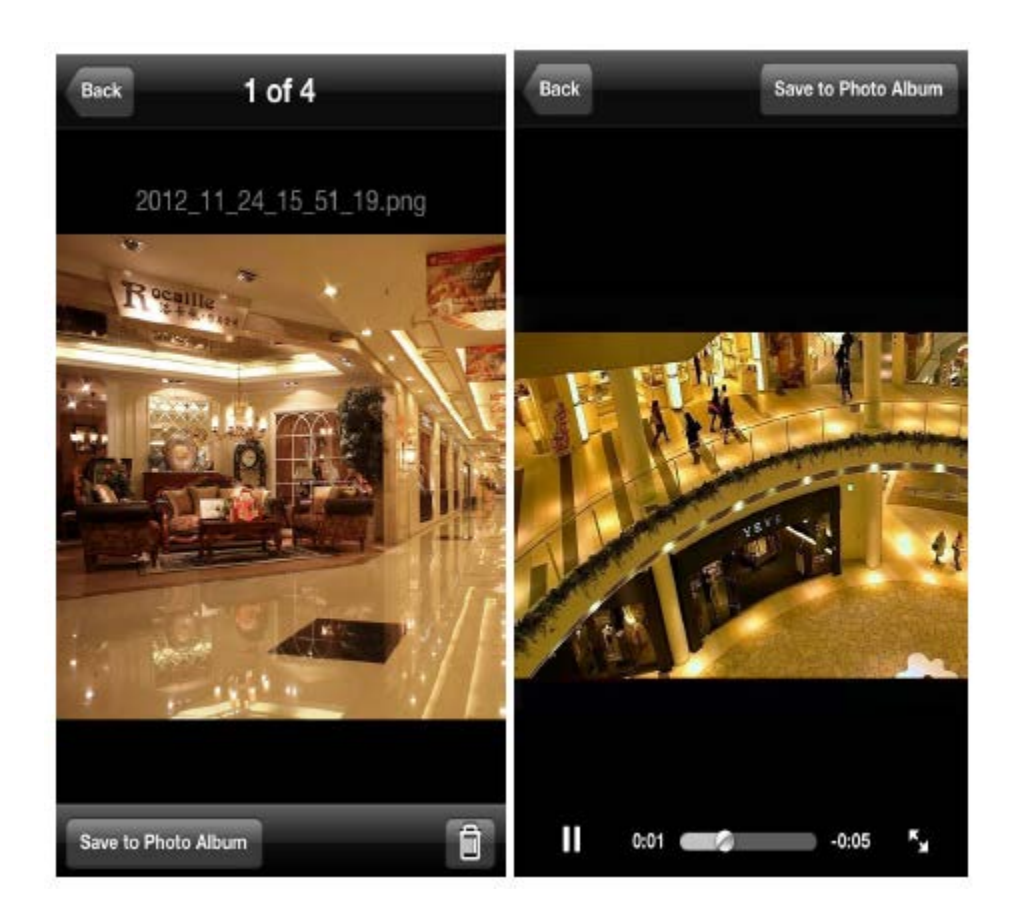

**6. Setări locale**

Apăsați pe pentru accesa fereastra cu setări:

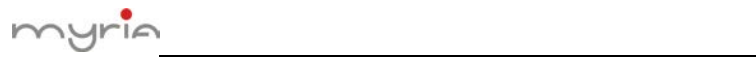

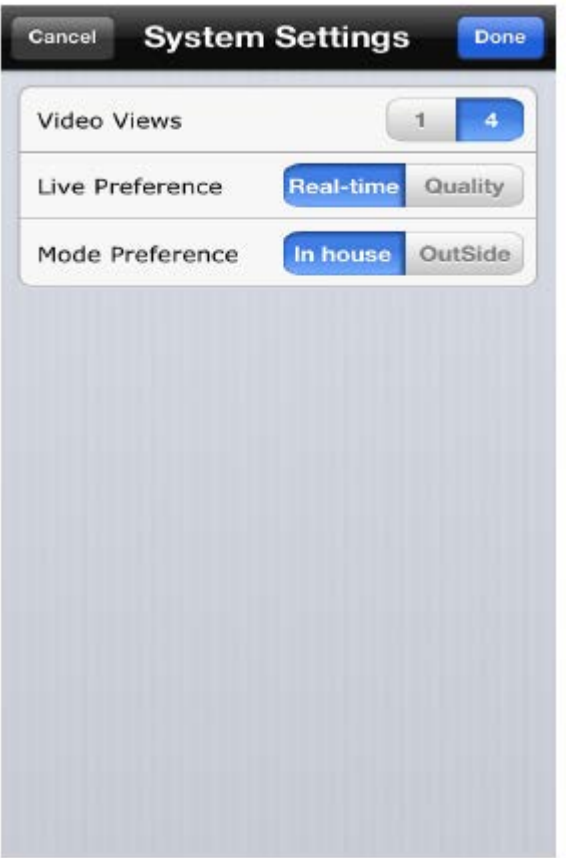

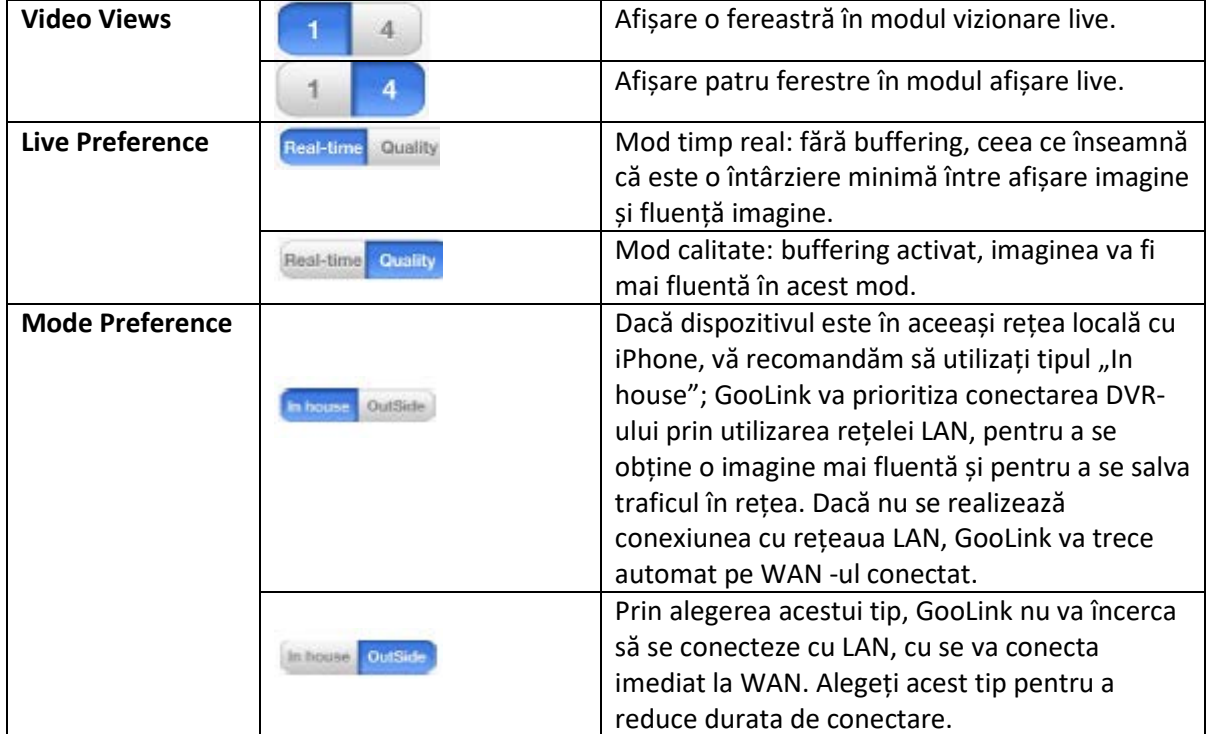